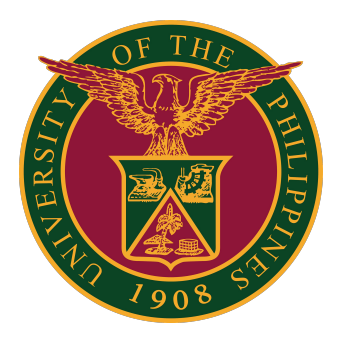

#### **Webex for UP Users**

**How to Log-in using Desktop App v1.0**

### **DOWNLOAD THE WEBEX DESKTOP APP**

1. Go to<https://www.webex.com/downloads.html> to download and install the Webex app applicable for your computer and operating system.

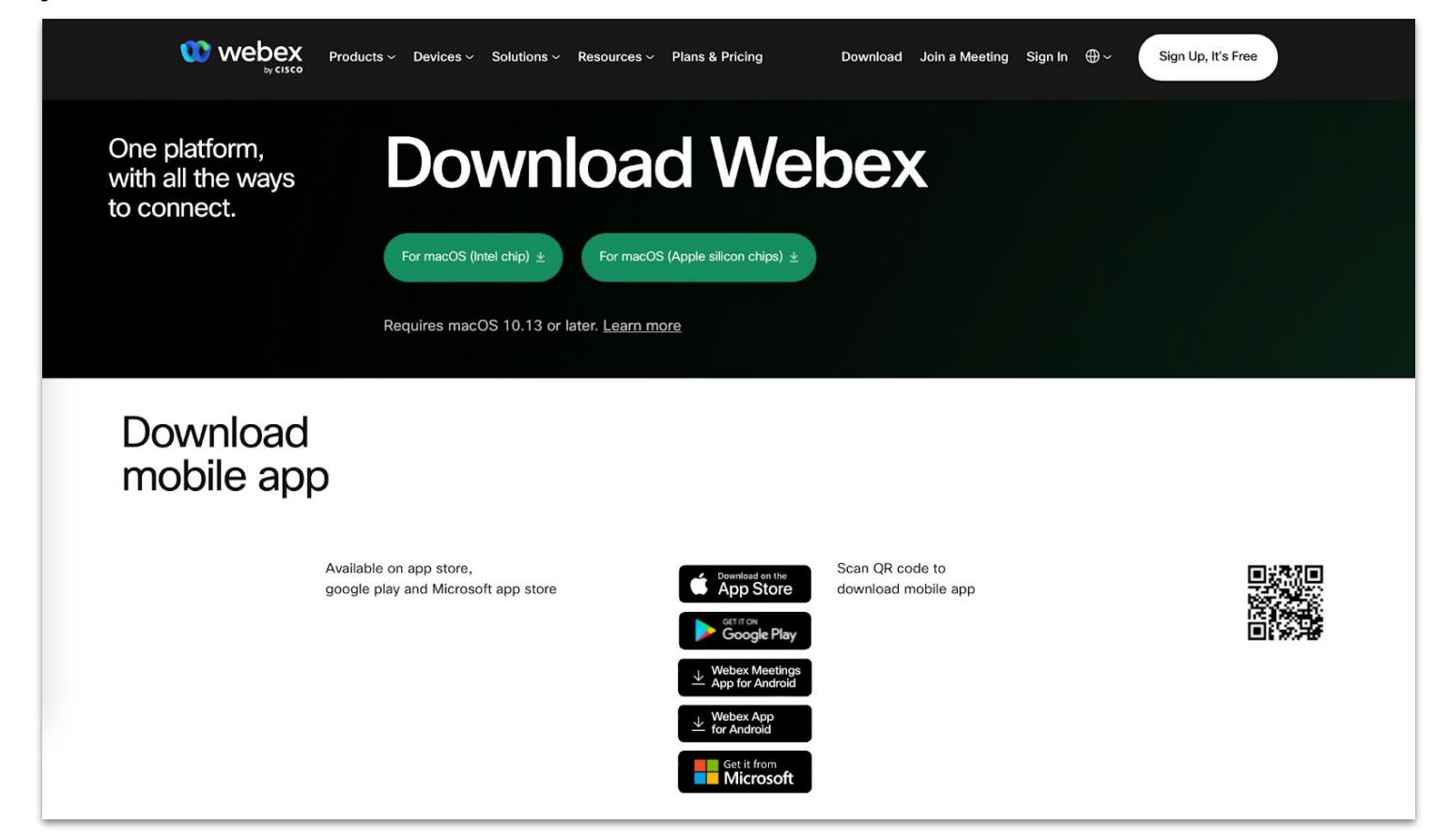

1. Open the Webex desktop app.

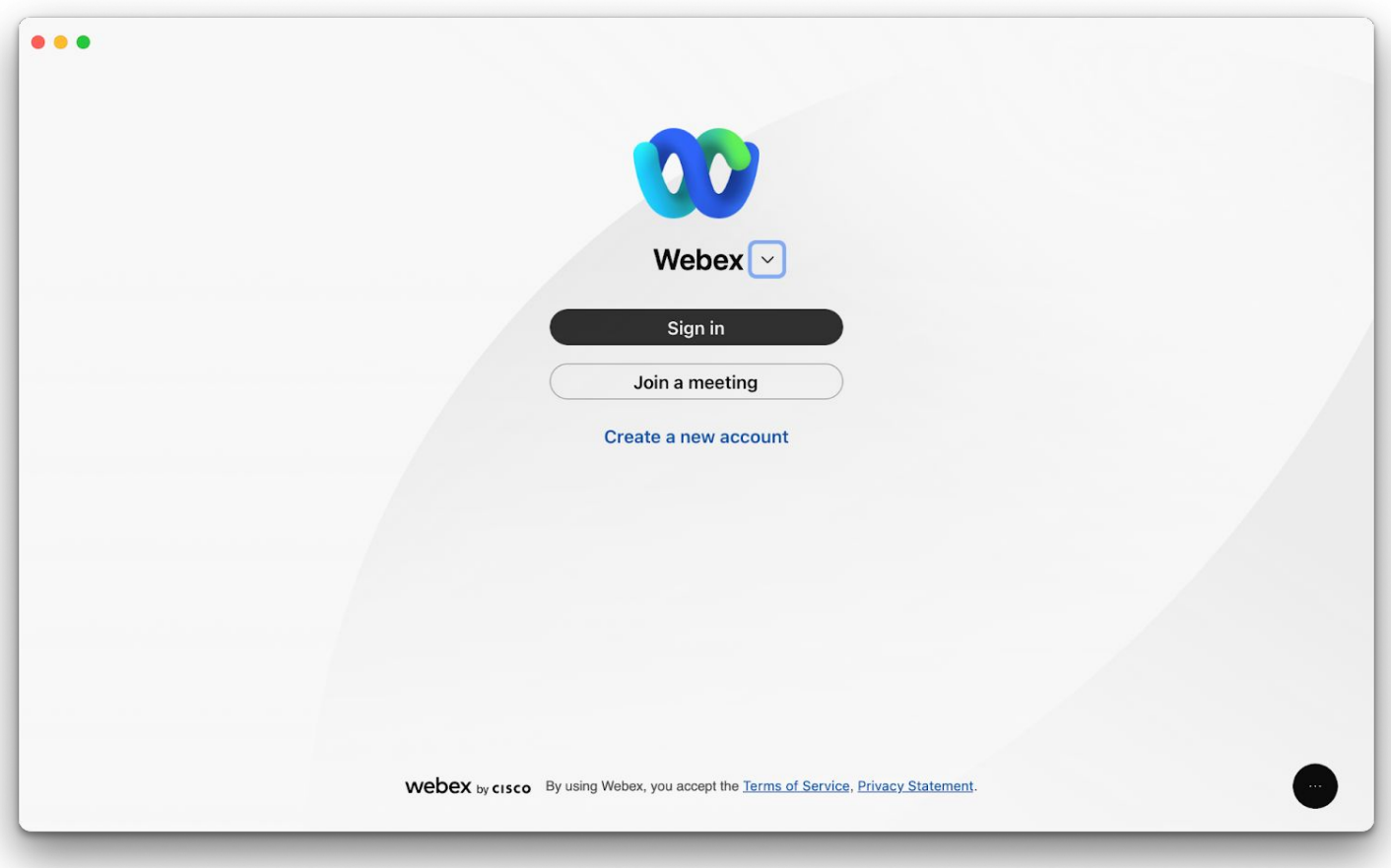

2. Click the "Sign in" button and enter your **UP Mail (@up.edu.ph)** email address.

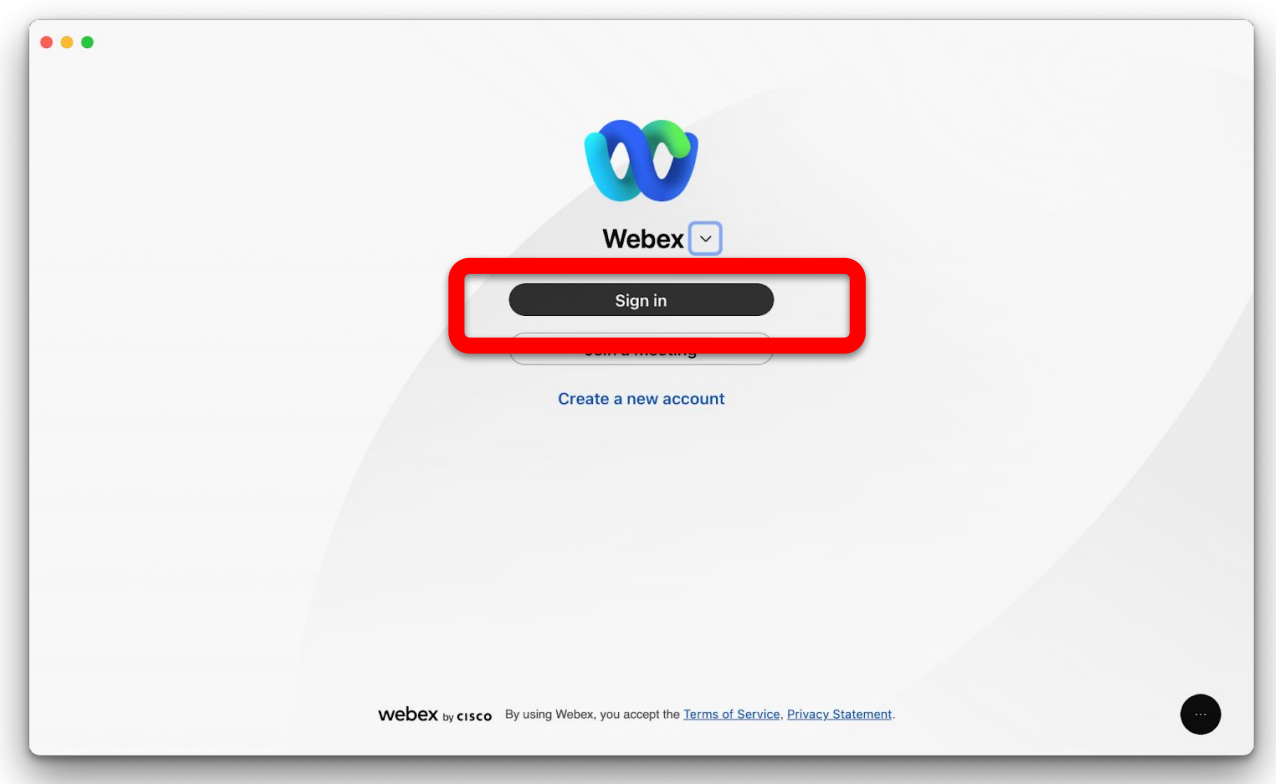

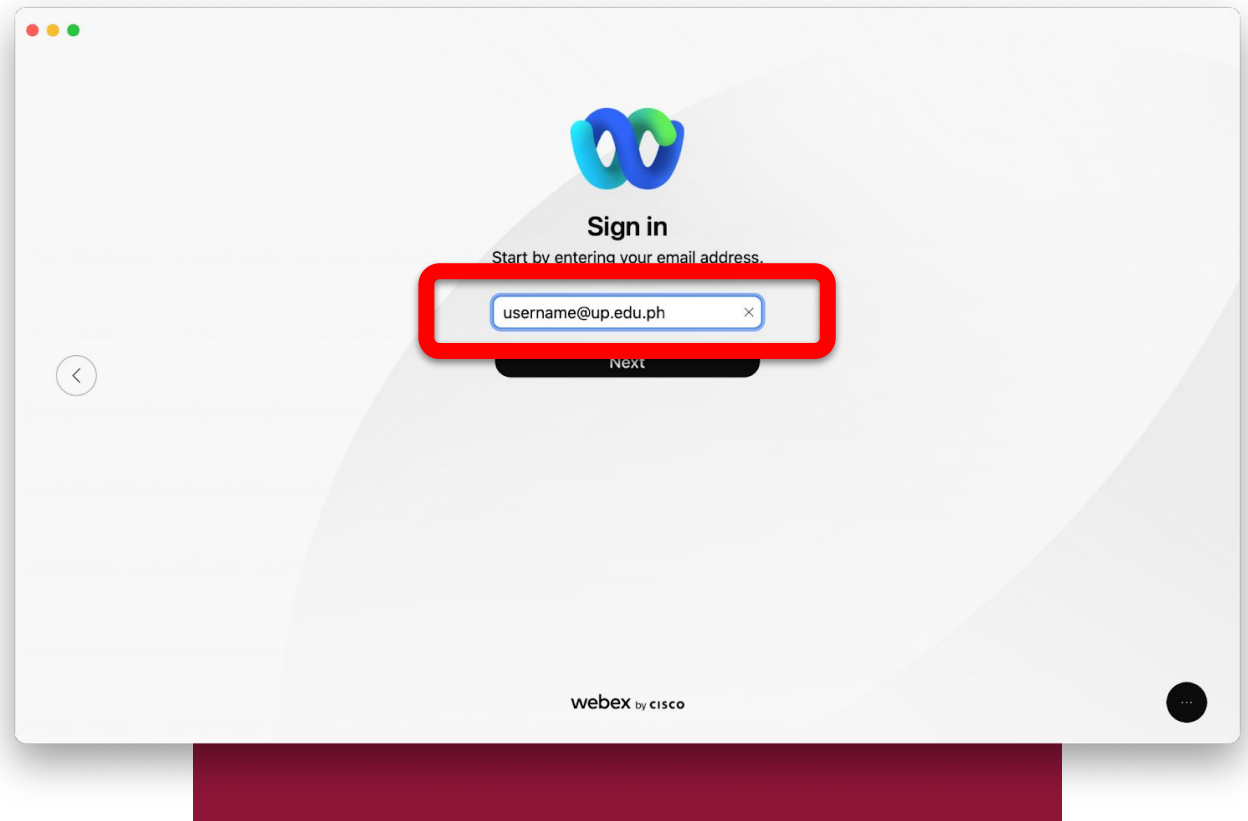

3. A Google Mail sign-in page will appear inside the Webex desktop app. Log in using your **UP Mail (@up.edu.ph)** account.

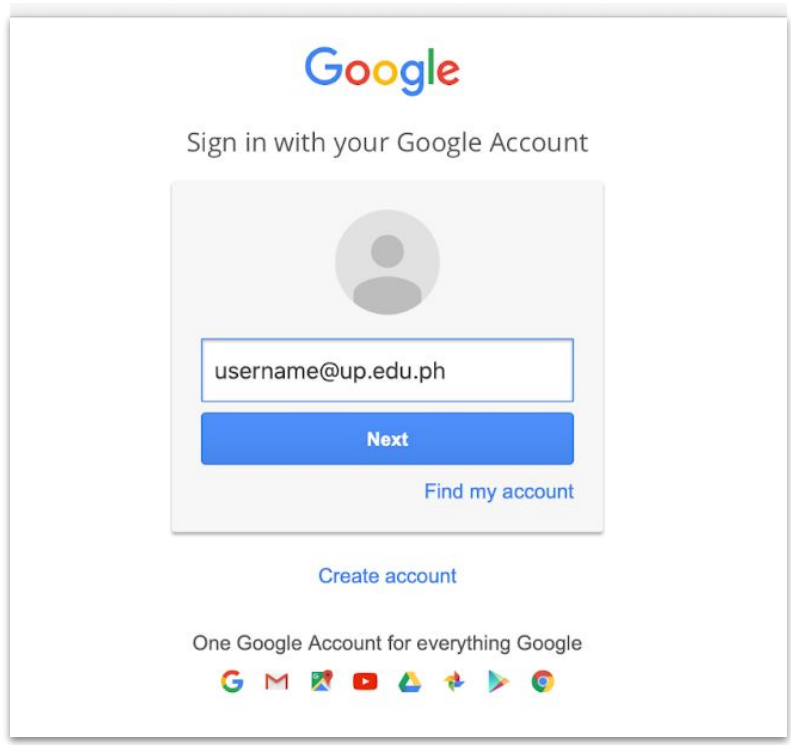

4. Congratulations! You are now signed in to Cisco Webex for UP via desktop app.

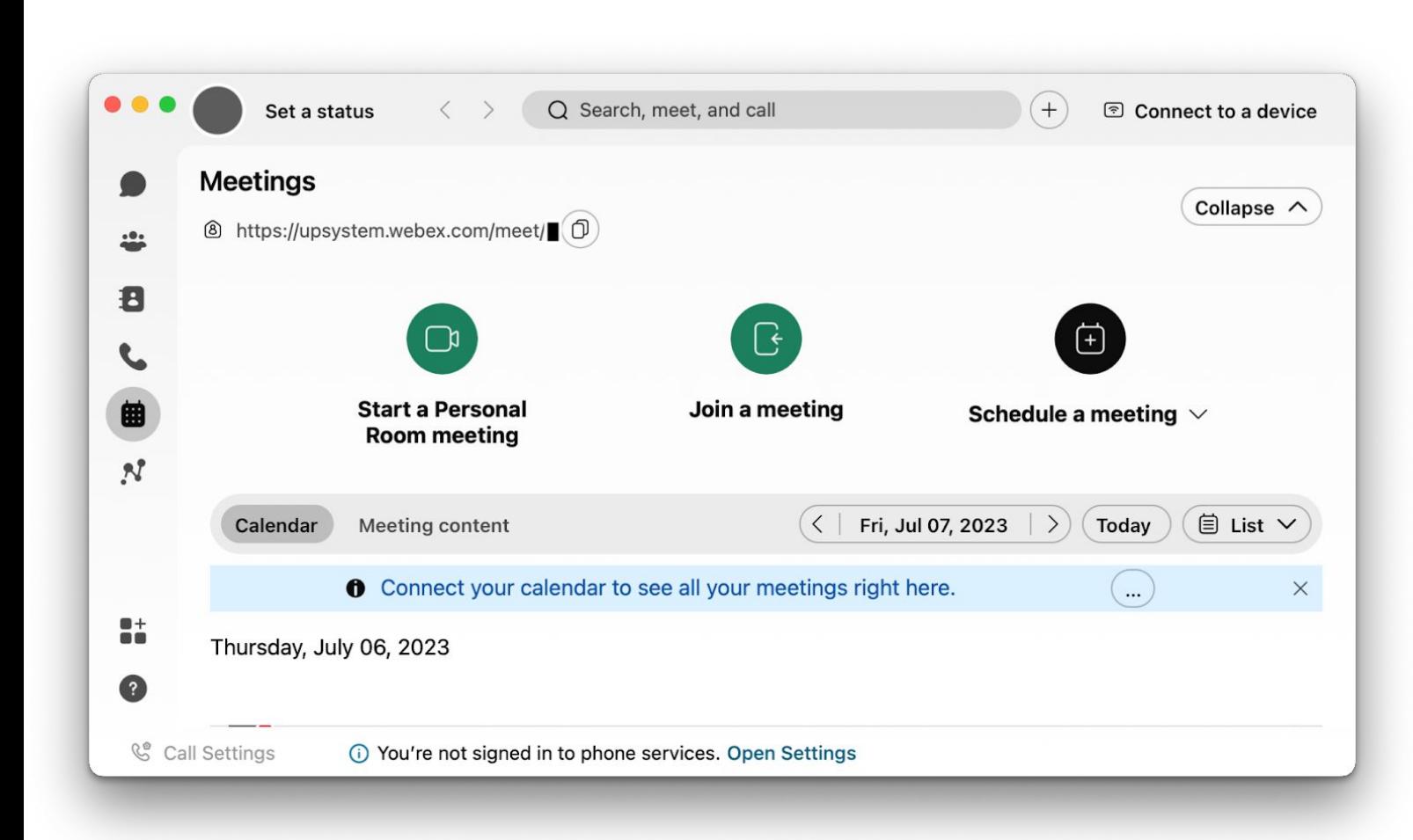

To test your computer or device, please visit:<https://www.webex.com/test-meeting.html>

# **Technical Support**

#### For technical support, please contact us at the UP System ICT Support at:

<https://ictsupport.up.edu.ph/>

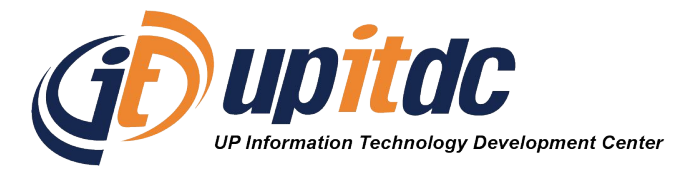

This document was was prepared by the Office of the Vice President for Development-Information Technology Development Center (OVPD-ITDC).